# **Genius Hub Installer Training - Step 9: Registering the Genius Hub**

## Step 9: Registering the Genius Hub

There are two ways of accessing your Genius Hub system, depending if you are using an Android/Apple device or a computer.

#### **On an Android/Apple device**

On a mobile device (such as a smart phone, iPad or tablet), you can download the Genius Hub app from the Apple App store or Android Play store.

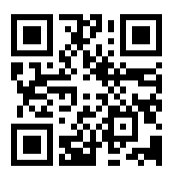

The app is available on Android versions 5.0 and above, and iOS 12 and above.

#### **On a web browser**

On a computer, or a device not running Android/Apple you should access your system via our web app. This is found by going to our website and clicking on 'My Hub' at the top right of the screen, or by navigating to: [www.geniushub.co.uk/app](http://www.geniushub.co.uk/app)

### Logging onto your system for the first time

To log onto your system for the first time:

1. Load the app from your mobile device, iPhone, iPad, tablet or go to the web app on a computer.

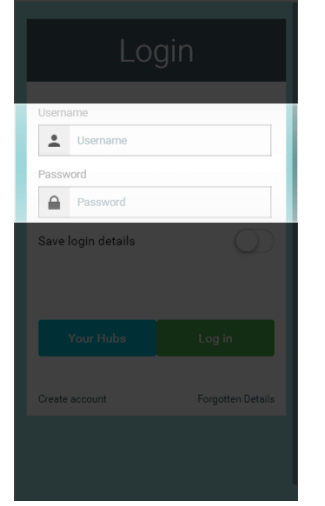

2. On the Welcome page, in the username field, enter the 8 **blue** digits found on the underside of the Genius Hub. This is behind the removable a. Enter only the numbers and letters.back plate that is used to attach the Genius Hub to the wall. Slide the back plate down to remove it from the back of the Genius Hub. This is your **temporary** username and you can change it to something more memorable once you have logged in.

b. This field is not case-sensitive.

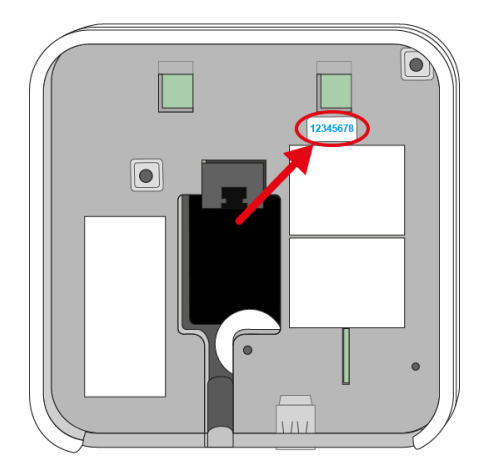

3. Leave the password field blank (when you choose your own username, you will also set the password you wish to use on your system). 4. Tap 'Log In'.

⊙ The customer can now register their system, which lets them choose a memorable username and their own secure password. For information on registering the system see chapter 1 of the User Manual (found in the Main Menu of the app) or see [Chapter 1 of the User Manual.](https://docs.geniushub.co.uk/display/HS/1.+Registering+and+logging+on)